e ライブラリ DL 学習での課題の取り組み方

① e ライブラリ DL 学習を選択

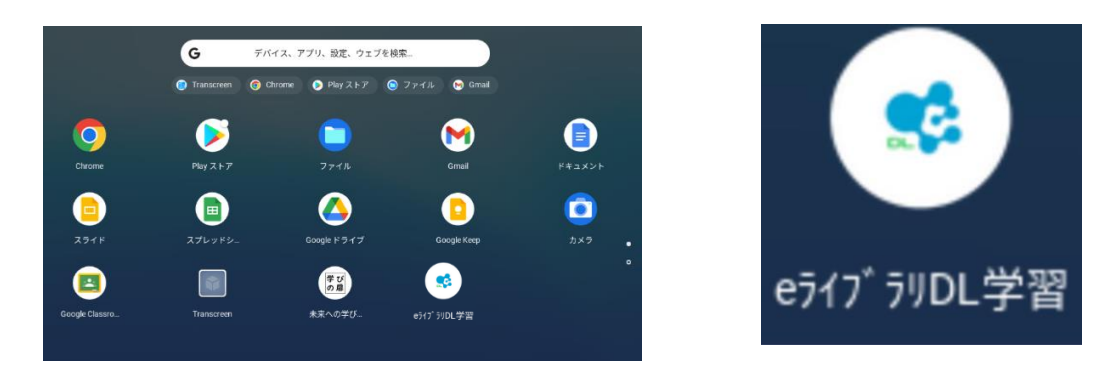

- ② ログイン ID・パスワードを入力(これまでの ID・パスワードと同じ)
- ※ 必ず**半角**で入力する。

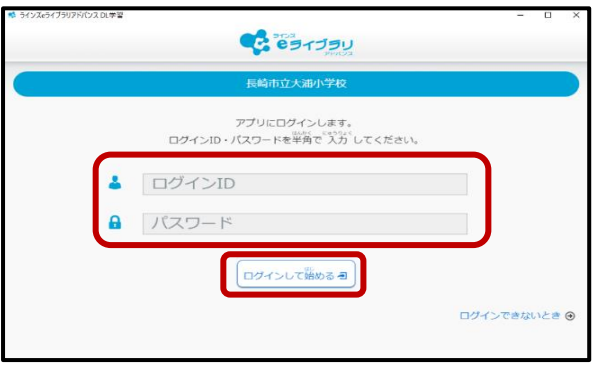

③ 「学習する」→「課題」

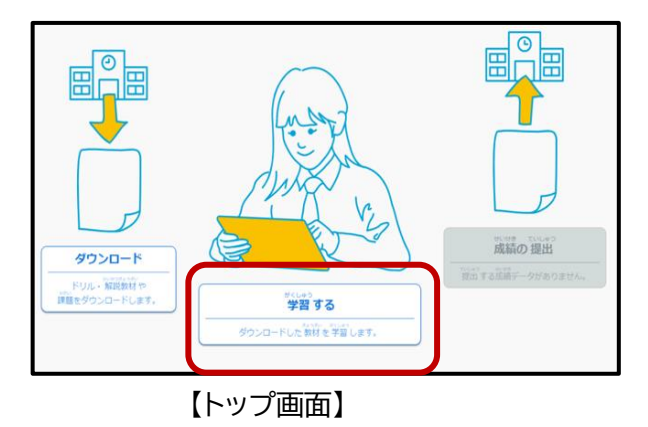

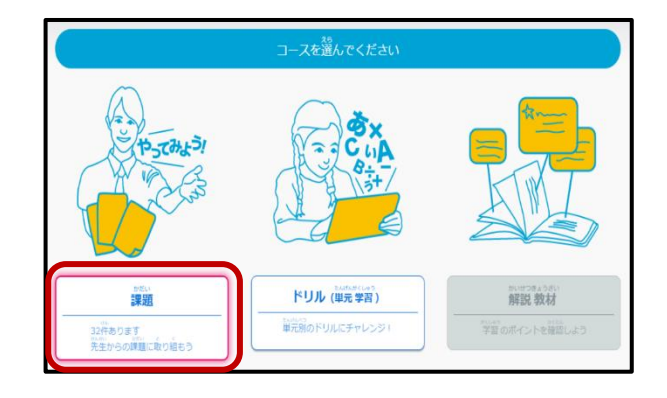

## ④ 課題が終了したら,トップ画面に戻る

「もどる」→「学習メニュー」→「トップ」

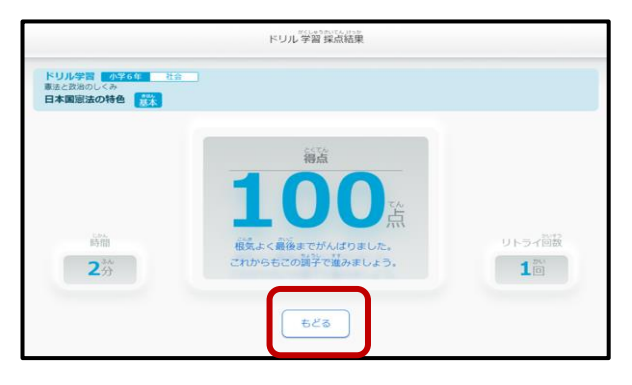

学習メニュー

ドリル (単元学習)

**HERMAN** 

WIN 8X67

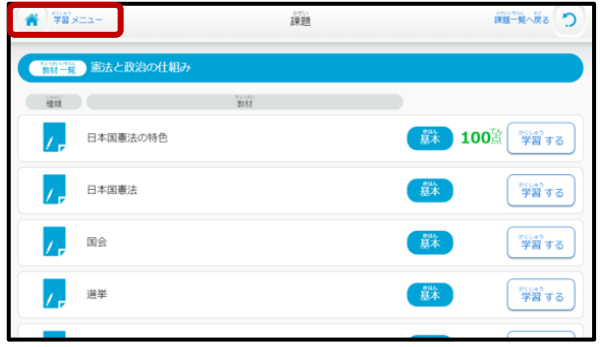

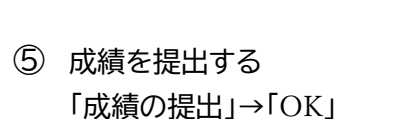

 $F = 1$ 

道路

 $\frac{2288}{840}$ 

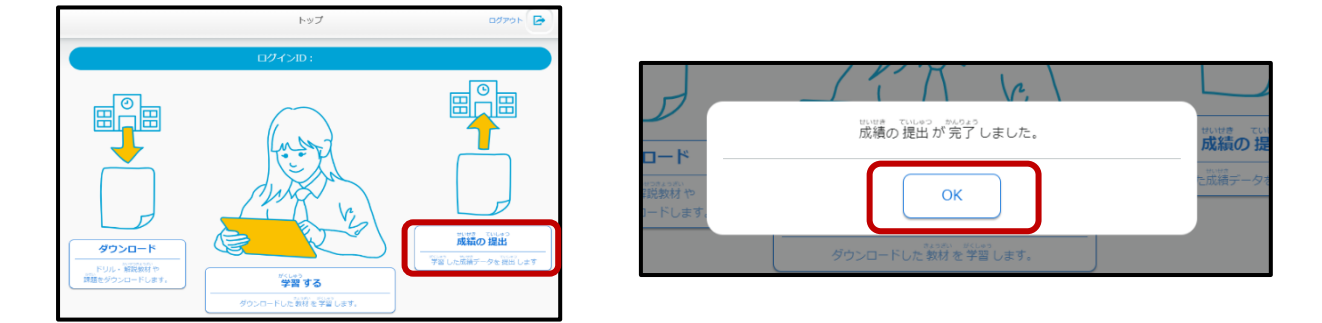

※ e ライブラリ DL 学習(アプリ版)が不具合等で使用できない場合は,学校の授業などで使用して いた e ライブラリアドバンス(インターネット版)からもできます。

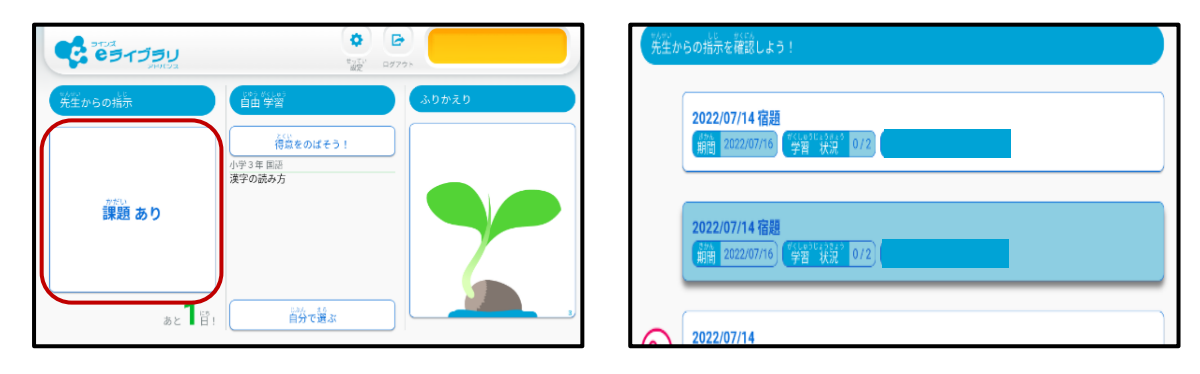

こちらには,提出ボタンはありません。取り組んだら,自動的に提出されます。